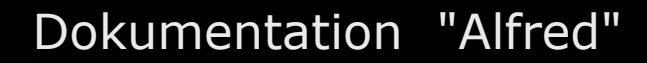

## Ihr Partner für professionelle

# **E‐Rechnungen versenden (für Anwender)**

- **1 E‐Rechnungen versenden (via Postfinance‐Portal)**
- **1.1 Einleitung**
- **1.2 E‐Rechnungen erstellen und versenden**
- **1.3 Kontrolle und Protokollierung von E‐Rechnungsversand**
- **1.4 Vorgehensweise bei fehlgeschlagener Übertragung**

\_\_\_\_\_\_\_\_\_\_\_\_\_\_\_\_\_\_\_\_\_\_\_\_\_\_\_\_\_\_\_\_\_\_\_\_\_\_\_\_\_\_\_\_\_\_\_\_\_\_\_\_\_\_\_\_\_\_\_\_\_\_\_\_\_\_\_\_\_\_\_\_\_\_

### **1 E‐Rechnungen versenden (via Postfinance‐Portal) 1.1 Einleitung**

 E‐Rechnungen können nur an registrierte E‐Rechnungs‐Empfänger versendet werden. Um sich bei der Postfinance als E‐Rechnungs‐Empfänger registrieren zu lassen ist eine kostenpflichtige Anmeldung/Registrierung bei der Postfinance erforderlich.

 Innerhalb von SchochAUFTRAG "Alfred" müssen die registrierten E‐Rechnungs‐Empfänger anschliessend ebenfalls registriert bzw. eingerichtet werden. Wenden Sie sich zu diesem Zwecke an Ihren innerbetrieblichen Administrator (oder an Schoch Informatik), welcher über die dazu notwendigen Berechtigungen verfügt.

 Alle in SchochAUFTRAG "Alfred" derzeit zur Verfügung stehenden E‐Rechnungs‐Empfänger finden Sie innerhalb der Auftragsbearbeitung in der Menüleiste, unter dem nachfolgenden Menüpunkt: <**Hilfe**> <**Liste mit E‐Rechnungs‐Empfänger (Postfinance)**>

 E‐Rechnungen können nicht via Stapel‐Druck ausgeführt werden, sondern werden direkt mittels dem Kleinpapier‐Dialog erstellt (siehe Anleitung: Punkt 1.2)

 Damit Sie wissen, welche Rechnungen auf dem elektronischen Wege versandt wurden, macht SchochAUFTRAG "Alfred" jeweils automatisch einen Papier‐Ausdruck mit einem Kopienstempel "E‐Rechnungs‐Versand". Dieses Papier‐Rechnungs‐Dokument ist für Ihre Ablage bestimmt.

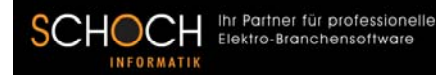

#### **1.2 E‐Rechnungen erstellen und versenden**

 Das Erstellen einer E‐Rechnung funktioniert genau gleich, wie eine normale Papier‐Rechnung. Es sind lediglich 4 Punkte zu beachten:

- 1. Verwenden Sie im Adressen‐Dialog, bei der Kunden‐Adresse eine registrierte Kunden‐Nummer. Im Haupt‐Dialog von "Alfred" finden Sie in der Menüleiste unter dem Menüpunkt <**Hilfe**> <**Liste mit E‐Rechnungs‐Empfänger**> die mög‐ lichen Kunden‐Nummern.
- 2. Das Feld <**E‐Rech‐Referenz**> muss zwingend ausgefüllt werden. Die entsprech‐ ende Nummer/Bezeichnung erhalten Sie von Ihrem Rechnungs‐Empfänger. Falls Ihnen diese Nummer/Bezeichnung nicht bekannt ist, dann müssen Sie diese bei Ihrem Kunden in Erfahrung bringen. Falls von Ihrem E‐Rechnungs‐Empfänger ausdrücklich keine Nummer/Bezeichnung gewünscht wird, dann erfassen Sie im Feld <**E‐Rech‐Referenz**> lediglich einen Punkt.
- 3. Das <**Verbuchen**>‐Häckchen muss aktiviert sein
- 4. Anstatt auf <**Dokument drucken**>, muss der Button <**E‐Rechnung Postfinance**> angewählt werden.

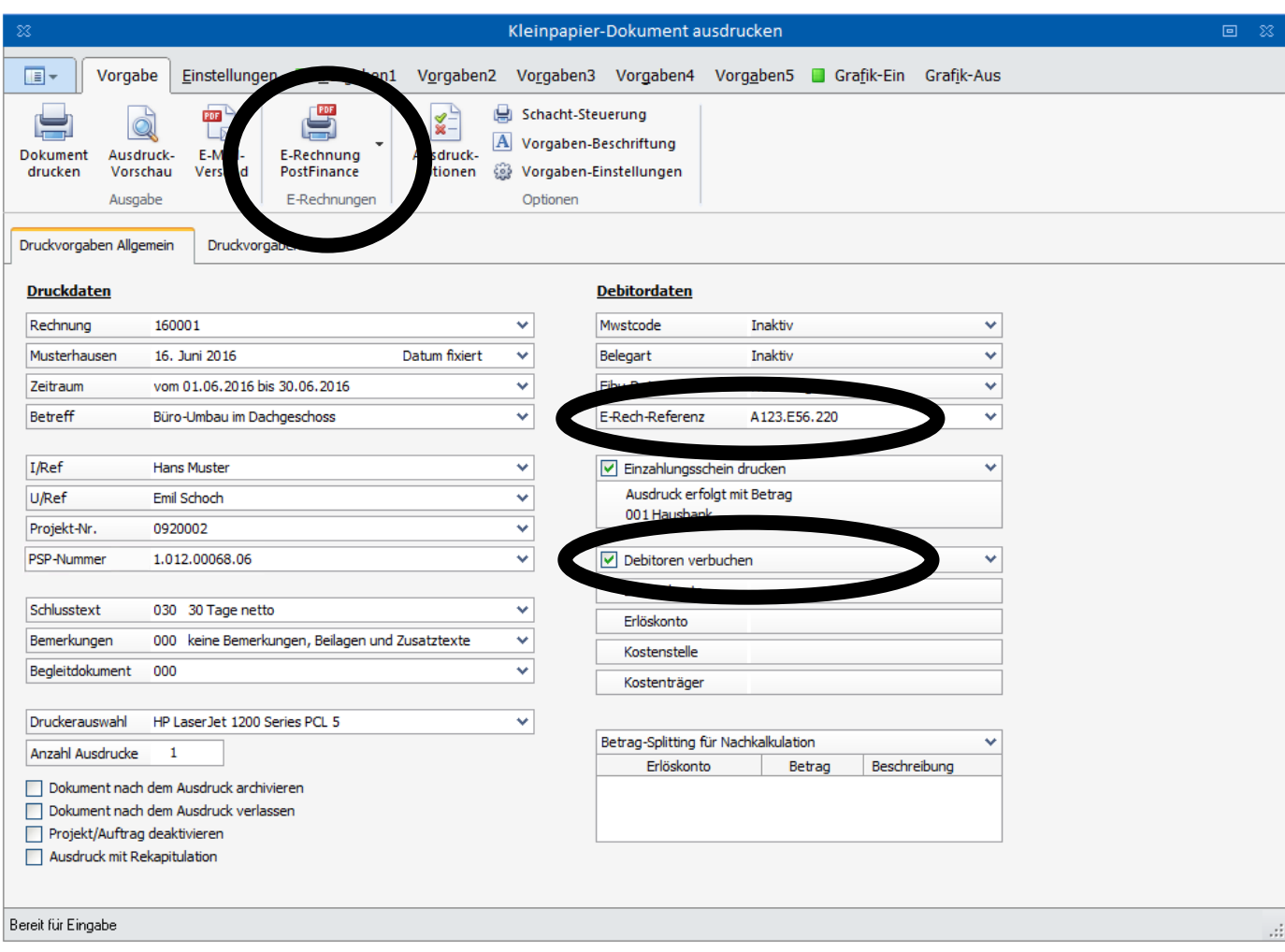

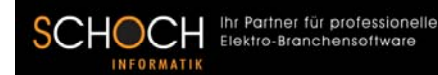

#### **1.3 Kontrolle und Protokollierung von E‐Rechnungsversand**

 Um den Status des E‐Rechnungsversandes zu überprüfen, haben Sie die nachfolgende Möglichkeit. Beim Button <**E‐Rechnung Postfinance**> können Sie im hinteren Teil auf den Button klicken (siehe Printscreen).

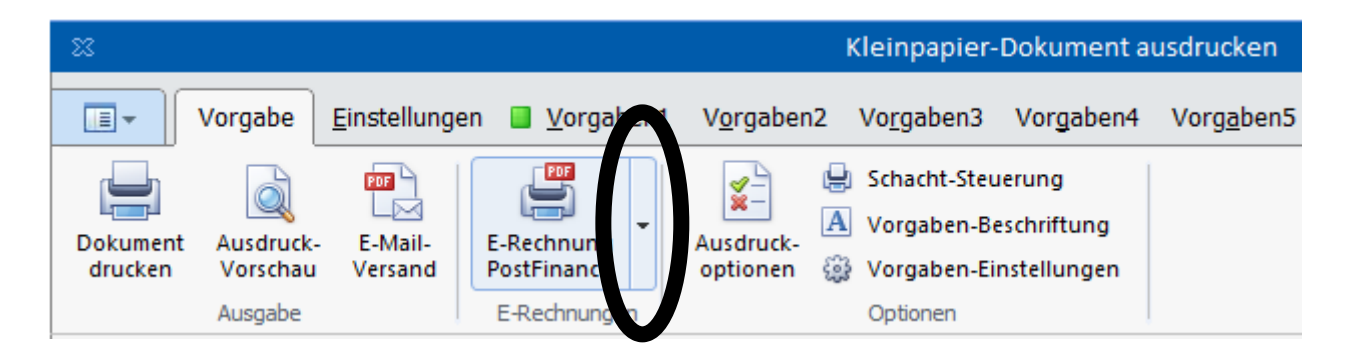

 Falls sich das E‐Rechnungs‐Dokument im Register "**Erledigt (Versendet)**" befindet, dann war der Versand erfolgreich und der Vorgang ist somit abgeschlossen.

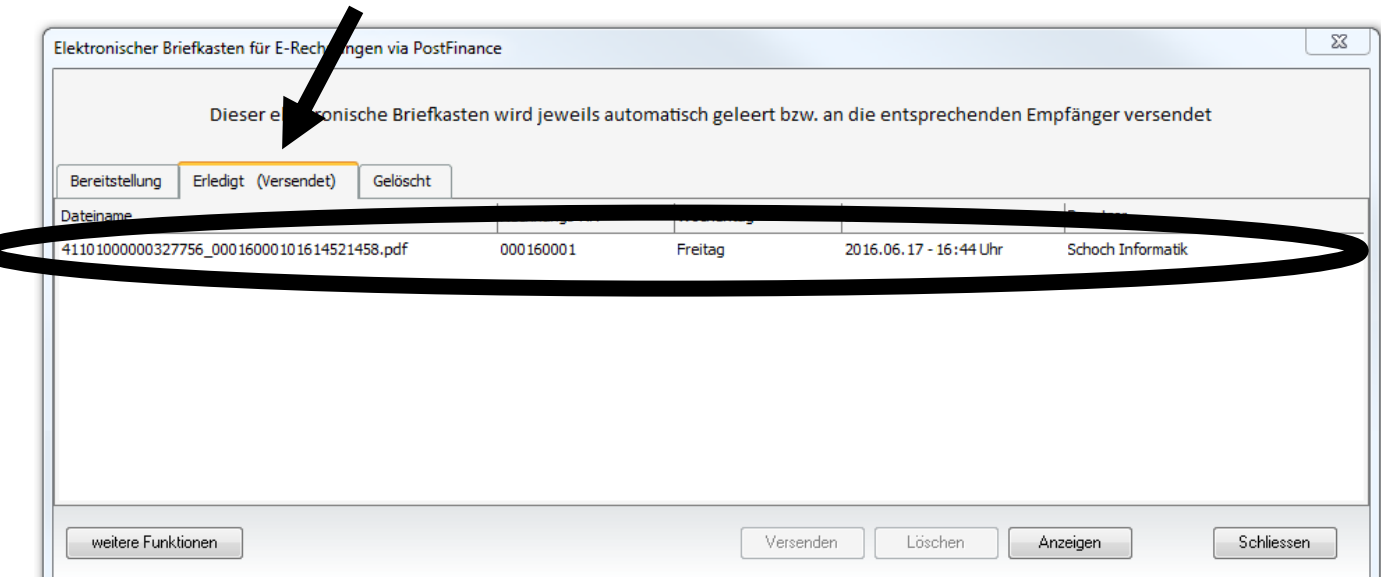

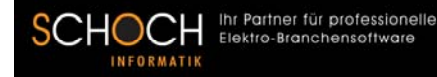

#### **1.4 Vorgehensweise bei fehlgeschlagener Übertragung**

 Falls die Übermittlung oder die Verbindung zum Postfinance‐Portal fehlgeschlagen ist, aufgrund z.B. einer fehlenden Internet‐Verbindung oder anderen technischen Proble‐ men, dann wird eine entsprechende Fehlermeldung angezeigt. In diesem Falle wird die E‐Rechnung nicht im Register "**Erledigt (Versendet)**" angezeigt, stattdessen wird das E‐Rechnungs‐Dokument im Register "**Bereitstellung**" aufgelistet.

 Sie haben nun die Möglichkeit das E‐Rechnungs‐Dokument zu einem späteren Zeitpunkt erneut an das Postfinance‐Portal zu übermitteln, indem Sie das gewünschte E‐Rechnungs‐ Dokument selektionieren und auf den Button <**Versenden**> klicken.

 Falls das Versenden erfolgreich war, dann wird das E‐Rechnungs‐Dokument in das Register "**Erledigt (Versendet)**" verschoben und der Vorgang ist somit abgeschlossen.

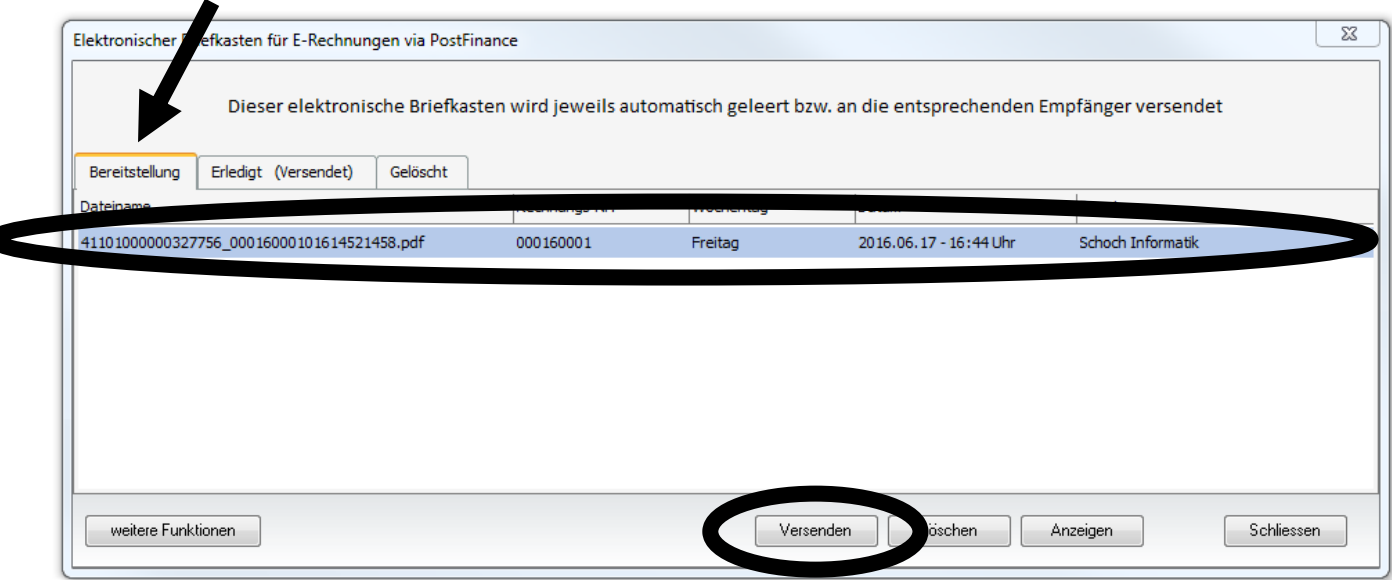